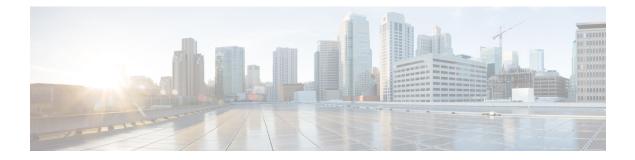

# Conditional Debug, Radioactive Tracing, and Packet Tracing

- Introduction to Conditional Debugging, on page 1
- Introduction to Radioactive Tracing, on page 2
- Conditional Debugging and Radioactive Tracing, on page 2
- Location of Tracefiles, on page 3
- Configuring Conditional Debugging (GUI), on page 3
- Configuring Conditional Debugging, on page 4
- Radioactive Tracing for L2 Multicast, on page 5
- Recommended Workflow for Trace files, on page 5
- Copying Tracefiles Off the Box, on page 6
- Configuration Examples for Conditional Debugging, on page 6
- Verifying Conditional Debugging, on page 7
- Example: Verifying Radioactive Tracing Log for SISF, on page 7
- Information About Packet Tracing, on page 8
- Configuring Conditional Debugging Packet Tracing, on page 9
- Configuring Conditional Debugging Packet Tracing per AP, on page 10
- Configuring Conditional Debugging Packet Tracing per Client (GUI), on page 11
- Configuring Conditional Debugging Packet Tracing per Client, on page 11
- Verifying Conditional Debugging Packet Tracing Configuration, on page 11

## Introduction to Conditional Debugging

The Conditional Debugging feature allows you to selectively enable debugging and logging for specific features based on the set of conditions you define. This feature is useful in systems where a large number of features are supported.

The Conditional debug allows granular debugging in a network that is operating at a large scale with a large number of features. It allows you to observe detailed debugs for granular instances within the system. This is very useful when we need to debug only a particular session among thousands of sessions. It is also possible to specify multiple conditions.

A condition refers to a feature or identity, where identity could be an interface, IP Address, or a MAC address and so on.

This is in contrast to the general debug command, that produces its output without discriminating on the feature objects that are being processed. General debug command consumes a lot of system resources and impacts the system performance.

### Introduction to Radioactive Tracing

Radioactive tracing (RA) provides the ability to stitch together a chain of execution for operations of interest across the system, at an increased verbosity level. This provides a way to conditionally print debug information (up to DEBUG Level or a specified level) across threads, processes and function calls.

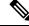

Note

• The radioactive tracing supports First-Hop Security (FHS).

For more information on First Hop Security features, see *System Management > Wireless Multicast > Information About Wireless Multicast > Information About IPv6 Snooping*.

- The radioactive tracing filter does not work, if the certificate is not valid.
- For effective debugging of issues on mesh features, ensure that you add both Ethernet and Radio MAC address as conditional MAC for RA tracing, while collecting logs.
- To enable debug for wireless IPs, use the **debug platform condition feature wireless ip** *ip-address* command.

#### Table 1: Components Supporting Radio Active Tracing

| Components  | Details                                                                                                    |
|-------------|----------------------------------------------------------------------------------------------------|
| SISF or FHS | The first-hop security features, includes IPv6 Address<br>Glean and IPv6 Device Tracking. For more<br>information, see <i>Information About IPv6 Snooping</i> . |
| LISP        | Locator or ID Separation Protocol.                                                                                                    |

### **Conditional Debugging and Radioactive Tracing**

Radioactive Tracing when coupled with Conditional Debugging, enable us to have a single debug CLI to debug all execution contexts related to the condition. This can be done without being aware of the various control flow processes of the feature within the box and without having to issue debugs at these processes individually.

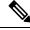

Note

Use the **clear platform condition all** command to remove the debug conditions applied to the platform.

## **Location of Tracefiles**

By default the tracefile logs will be generated for each process and saved into either the **/tmp/rp/trace** or **/tmp/fp/trace** directory. In this temp directory, the trace logs are written to files, which are of 1 MB size each. You can verify these logs (per-process) using the **show platform software trace message** *process\_name* **chassis active R0** command. The directory can hold up to a maximum of 25 such files for a given process. When a tracefile in the **/tmp** directory reaches its 1MB limit or whatever size was configured for it during the boot time, it is rotated out to an archive location in the **/crashinfo** partition under **tracelogs** directory.

The /**tmp** directory holds only a single tracefile for a given process. Once the file reaches its file size limit it is rotated out to /**crashinfo/tracelogs**. In the archive directory, up to 25 files are accumulated, after which the oldest one is replaced by the newly rotated file from /**tmp**. File size is process dependent and some processes uses larger file sizes (upto 10MB). Similarly, the number of files in the **tracelogs** directory is also decided by the process. For example, WNCD process uses a limit of 400 files per instance, depending on the platform.

The tracefiles in the crashinfo directory are located in the following formats:

- 1. Process-name\_Process-ID\_running-counter.timestamp.gz Example: IOSRP\_R0-0.bin\_0.14239.20151101234827.gz
- 2. Process-name\_pmanlog\_Process-ID\_running-counter.timestamp.bin.gz Example: wncmgrd\_R0-0.27958\_1.20180902081532.bin.gz

## **Configuring Conditional Debugging (GUI)**

#### Procedure

| Step 1  | Choose <b>Troubleshooting</b> > <b>Radioactive Trace</b> .                                                                                                    |
|---------|----------------------------------------------------------------------------------------------------|
| Step 2  | Click Add.                                                                                                    |
| Step 3  | Enter the MAC/IP Address.                                                                                                    |
| Step 4  | Click Apply to Device.                                                                                                    |
| Step 5  | Click <b>Start</b> to start or <b>Stop</b> to stop the conditional debug.                                                                                                    |
| Step 6  | Click Generate to create a radioactive trace log.                                                                                                    |
| Step 7  | Click the radio button to set the time interval.                                                                                                    |
| Step 8  | Click the <b>Download Logs</b> icon that is displayed next to the trace file name, to download the logs to your local folder.                                                       |
| Step 9  | Click the <b>View Logs</b> icon that is displayed next to the trace file name, to view the log files on the GUI page.<br>Click <b>Load More</b> to view more lines of the log file. |
| Step 10 | Click Apply to Device.                                                                                                    |

# **Configuring Conditional Debugging**

Follow the procedure given below to configure conditional debugging:

#### Procedure

|        | Command or Action                                                                                                    | Purpose                                                           |                                                                                                    |  |
|--------|----------------------------------------------------------------------------------------------------|-------------------------------------------------------------------|----------------------------------------------------------------------------------------------------|--|
| Step 1 |                                                                                                    |                                                                   | Configures conditional debugging for a feature using the specified MAC address.                                                                           |  |
|        | Example:<br>Device# debug platform condition feature<br>wireless mac b838.61a1.5433                                                                            | Note                                                              | This is supported with AP or<br>client MAC/IP and also on CMX<br>IP address and mobility peer IP.                                                         |  |
| Step 2 | debug platform condition start<br>Example:<br>Device# debug platform condition start                                                                           | radioactive                                                       | ditional debugging (this will start<br>e tracing if there is a match on one of<br>ions above).<br>This is supported with AP or                            |  |
|        |                                                                                                    |                                                                   | client MAC/IP and also on CMX<br>IP address and mobility peer IP.                                                                                         |  |
| Step 3 | show platform condition OR show debug                                                                                                    | Displays the current conditions set.                              |                                                                                                    |  |
|        | Example:<br>Device# show platform condition<br>Device# show debug                                                                                              |                                                                   |                                                                                                    |  |
| -      | debug platform condition stop<br>Example:                                                                                                    | Stops conditional debugging (this will stop radioactive tracing). |                                                                                                    |  |
|        | Device# <b>debug platform condition stop</b>                                                                                                    | Note                                                              | This is supported with AP or client MAC/IP and also on CMX IP address and mobility peer IP.                                                               |  |
| Step 5 | <pre>show logging profile wireless [counter   [last]{x days/hours}   filter mac{<mac< pre=""></mac<></pre>                                                     | Displays th<br>profile.                                           | he logs from the latest wireless                                                                                                    |  |
|        | <pre>address&gt;} [to-file]{<destination>} Example: Device# show logging profile wireless start last 20 minutes to-file bootflash:logs.txt</destination></pre> | Note                                                              | You can use either the <i>show</i><br><i>logging profile wireless</i><br>command or <i>show logging</i><br><i>process</i> command to collect the<br>logs. |  |
| Step 6 | <pre>show logging process <process name=""> Example: Device# show logging process wncd to-file flash:wncd.txt</process></pre>                                  | process.                                                          | he logs collection specific to the                                                                                                    |  |

|        | Command or Action                    | Purpose                |
|--------|--------------------------------------|------------------------|
| Step 7 | clear platform condition all         | Clears all conditions. |
|        | Example:                             |                        |
|        | Device# clear platform condition all |                        |

#### What to do next

Note The command request platform software trace filter-binary wireless {mac-address} generates 3 flash files:

- collated\_log\_<.date..>
- mac\_log <...date..>
- mac\_database .. file

Of these, *mac\_log <...date..>* is the most important file, as it gives the messages for the MAC address we are debugging. The command **show platform software trace filter-binary** also generates the same flash files, and also prints the mac\_log on the screen.

### **Radioactive Tracing for L2 Multicast**

To identify a specific multicast receiver, specify the MAC address of the joiner or the receiver client, Group Multicast IP address and Snooping VLAN. Additionally, enable the trace level for the debug. The debug level will provide detailed traces and better visibility into the system.

**debug platform condition feature multicast controlplane mac** *client-mac-addr* **ip** *group-ip-addr* **vlan** *id* **level** *debug level* 

### **Recommended Workflow for Trace files**

The Recommended Workflow for Trace files is listed below:

1. To request the tracelogs for a specific time period.

EXAMPLE 1 day.

Use the command:

Device#show logging process wncd to-file flash:wncd.txt

- 2. The system generates a text file of the tracelogs in the location /flash:
- **3.** Copy the file off the switchdevice. By copying the file, the tracelogs can be used to work offline. For more details on copying files, see section below.
- **4.** Delete the tracelog file (.txt) file from /flash: location. This will ensure enough space on the switchdevice for other operations.

### **Copying Tracefiles Off the Box**

An example of the tracefile is shown below:

Device# dir crashinfo:/tracelogs Directory of crashinfo:/tracelogs/

50664 -rwx 760 Sep 22 2015 11:12:21 +00:00 plogd\_F0-0.bin\_0.gz 50603 -rwx 991 Sep 22 2015 11:12:08 +00:00 fed\_pmanlog\_F0-0.bin\_0.9558.20150922111208.gz 50610 -rw- 11 Nov 2 2015 00:15:59 +00:00 timestamp 50611 -rwx 1443 Sep 22 2015 11:11:31 +00:00 auto\_upgrade\_client\_sh\_pmanlog\_R0-.bin\_0.3817.20150922111130.gz 50669 -rwx 589 Sep 30 2015 03:59:04 +00:00 cfgwr-8021\_R0-0.bin\_0.gz 50612 -rwx 1136 Sep 22 2015 11:11:46 +00:00 reflector\_803\_R0-0.bin\_0.1312.2015092211116.gz 50794 -rwx 4239 Nov 2 2015 00:04:32 +00:00 IOSRP\_R0-0.bin\_0.14239.20151101234827.gz 50615 -rwx 131072 Nov 2 2015 00:19:59 +00:00 linux iosd image pmanlog R0-0.bin\_0

The trace files can be copied using one of the various options shown below:

```
Device# copy crashinfo:/tracelogs ?
  crashinfo: Copy to crashinfo: file system
  flash: Copy to flash: file system
  ftp: Copy to ftp: file system
  http: Copy to http: file system
 https: Copy to https: file system
 null: Copy to null: file system
 nvram: Copy to nvram: file system
 rcp: Copy to rcp: file system
  running-config Update (merge with) current system configuration
  scp: Copy to scp: file system
  startup-config Copy to startup configuration
  syslog: Copy to syslog: file system
  system: Copy to system: file system
  tftp: Copy to tftp: file system
  tmpsys: Copy to tmpsys: file system
```

The general syntax for copying onto a TFTP server is as follows:

```
Device# copy source: tftp:
Device# copy crashinfo:/tracelogs/IOSRP_R0-0.bin_0.14239.20151101234827.gz tftp:
Address or name of remote host []? 2.2.2.2
Destination filename [IOSRP R0-0.bin 0.14239.20151101234827.gz]?
```

```
Note
```

It is important to clear the generated report or archive files off the switch in order to have flash space available for tracelog and other purposes.

### **Configuration Examples for Conditional Debugging**

The following is an output example of the *show platform condition* command.

The following is an output example of the *show debug* command.

### Verifying Conditional Debugging

The table shown below lists the various commands that can be used to verify conditional debugging:

| Command                                       | Purpose                                                      |
|-----------------------------------------------|--------------------------------------------------------------|
| show platform condition                       | Displays the current conditions set.                         |
| show debug                                    | Displays the current debug conditions set.                   |
| show platform software trace filter-binary    | Displays logs merged from the latest tracefile.              |
| request platform software trace filter-binary | Displays historical logs of merged tracefiles on the system. |

### Example: Verifying Radioactive Tracing Log for SISF

The following is an output example of the *show platform software trace message ios chassis active R0 / inc sisf* command.

Device# show platform software trace message ios chassis active R0 | inc sisf

```
2017/10/26 13:46:22.104 {IOSRP_R0-0}{1}: [parser]: [5437]: UUID: 0, ra: 0 (note): CMD:
'show platform software trace message ios switch active R0 | inc sisf' 13:46:22 UTC Thu Oct
26 2017
2017/10/26 13:46:10.667 {IOSRP_R0-0}{1}: [sisf]: [5437]: UUID: 480000000060, ra: 7 (debug):
FF8E802918 semaphore system unlocked
2017/10/26 13:46:10.667 {IOSRP_R0-0}{1}: [sisf]: [5437]: UUID: 480000000060, ra: 7 (debug):
Unlocking, count is now 0
2017/10/26 13:46:10.667 {IOSRP_R0-0}{1}: [sisf]: [5437]: UUID: 480000000060, ra: 7 (debug):
FF8E802918 semaphore system unlocked
2017/10/26 13:46:10.667 {IOSRP_R0-0}{1}: [sisf]: [5437]: UUID: 480000000060, ra: 7 (debug):
UNIDCKING, count is now 0
2017/10/26 13:46:10.667 {IOSRP_R0-0}{1}: [sisf]: [5437]: UUID: 480000000060, ra: 7 (debug):
UNIDCKING, count is now 1
```

2017/10/26 13:46:10.667 {IOSRP R0-0}{1}: [sisf]: [5437]: UUID: 4800000000060, ra: 7 (debug): Gi1/0/5 vlan 10 aaaa.bbbb.cccc Setting State to 2 2017/10/26 13:46:10.667 {IOSRP R0-0}{1}: [sisf]: [5437]: UUID: 4800000000060, ra: 7 (debug): Gi1/0/5 vlan 10 aaaa.bbbb.cccc Start timer 0 2017/10/26 13:46:10.667 {IOSRP\_R0-0}{1}: [sisf]: [5437]: UUID: 480000000060, ra: 7 (debug): Gi1/0/5 vlan 10 aaaa.bbbb.cccc Timer value/granularity for 0 :299998/1000 2017/10/26 13:46:10.667 {IOSRP R0-0}{1}: [sisf]: [5437]: UUID: 4800000000060, ra: 7 (debug): Gi1/0/5 vlan 10 aaaa.bbbb.cccc Updated Mac Timer : 299998 2017/10/26 13:46:10.667 {IOSRP R0-0}{1}: [sisf]: [5437]: UUID: 480000000060, ra: 7 (debug): Gi1/0/5 vlan 10 aaaa.bbbb.cccc Before Timer : 350000 2017/10/26 13:46:10.667 {IOSRP R0-0}{1}: [sisf]: [5437]: UUID: 480000000060, ra: 7 (debuq): Gi1/0/5 vlan 10 aaaa.bbbb.cccc Timer 0, default value is 350000 2017/10/26 13:46:10.667 {IOSRP R0-0}{1}: [sisf]: [5437]: UUID: 480000000060, ra: 7 (debug): Allocating timer wheel for 0 2017/10/26 13:46:10.667 {IOSRP R0-0}{1}: [sisf]: [5437]: UUID: 4800000000060, ra: 7 (debug): Gi1/0/5 vlan 10 aaaa.bbbb.cccc No timer running 2017/10/26 13:46:10.667 {IOSRP R0-0}{1}: [sisf]: [5437]: UUID: 4800000000060, ra: 7 (debug): Granularity for timer MAC T1 is 1000 2017/10/26 13:46:10.667 {IOSRP R0-0}{1}: [sisf]: [5437]: UUID: 4800000000060, ra: 7 (debug): Gi1/0/5 vlan 10 aaaa.bbbb.cccc Current State :MAC-STALE, Req Timer : MAC T1 Current Timer MAC T1

### Information About Packet Tracing

The Packet tracing feature cover details on how to perform data plane packet tracing for Cisco Catalyst 9800 Series Wireless Controller for Cloud software.

This feature identifies the following issues:

- Misconfiguration
- · Capacity overload
- Software bugs while troubleshooting

This feature identifies what happens to a packet in your system. The conditional debugging packet tracing feature is used for accounting and capturing per-packet processing details for user-defined conditions.

You can trace packets on the controller using the following steps:

- 1. Enable conditional debugging on selected packets or traffic you want to trace on the controller.
- 2. Enable packet tracing (per-AP or per-Client).

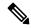

Note

te You need to use per AP conditional debugging with MAC address as a filter when AP and controllers are in the same VLAN. If they are not in the same VLAN, the per AP packet tracing with MAC address does not capture packets as MAC address varies.

#### Limitation of Conditional Debugging Packet Tracing

MAC or IP filter only applies to the outer Ethernet or IP header, so if a packet is CAPWAP encapsulated, the MAC or IP does not apply to the inner 802.11 MAC or IP.

# **Configuring Conditional Debugging Packet Tracing**

#### Procedure

|        | Command or Action                                                                                                    | Purpose                                                          |
|--------|----------------------------------------------------------------------------------------------------|------------------------------------------------------------------|
| Step 1 | enable                                                                                                    | Enables privileged <b>EXEC</b> mode.                             |
|        | Example:                                                                                                    | Enter your password, if prompted.                                |
|        | Device> enable                                                                                                    |                                                                  |
| Step 2 | debug platform packet-trace packet<br>packet-count circular fia-trace data-size                                                                              | Configures packet tracing to capture the last so of packets.     |
|        | data-size                                                                                                    | Here,                                                            |
|        | Example:                                                                                                    | packet-count—Valid range is from 16 to 8192                      |
|        | Device# debug platform packet-trace<br>packet 8192 circular fia-trace data-size<br>2048                                                                      | <i>data-size</i> —Valid range is from 2048 to 16384 bytes.       |
| Step 3 | debug platform packet-trace copy packet<br>both size <i>packet-size</i>                                                                                      | Configures packet tracing for a copy of packed data.             |
|        | Example:                                                                                                    | Here,                                                            |
|        | Device# debug platform packet-trace copy<br>packet both size 2048                                                                                            | <i>packet-size</i> —Valid range is from 16 to 2048 bytes.        |
| Step 4 | debug platform condition interface          {             intf-name   cpp} {             mac   ipv4   match} {             both             increase)        | Enables conditional debugging for an interfac MAC, or IP filter. |
|        | ingress   egress }                                                                                                    | An interface refers to any physical port, port                   |
|        | <b>Example:</b><br>Enables conditional debugging for<br>TenGigabitEthernet 0/0/0 and match packets<br>whose source and destination MAC is<br>0001.0001.0001: | channel, internal vlan, SVI, or wireless client                  |
|        | Device# debug platform condition<br>interface TenGigabitEthernet 0/0/0 mac<br>0001.0001.0001 both                                                            |                                                                  |
| Step 5 | debug platform condition start                                                                                                    | Starts conditional debugging packet tracing.                     |
|        | Example:                                                                                                    |                                                                  |
|        | Device# debug platform condition start                                                                                                    |                                                                  |
| Step 6 | debug platform condition stop                                                                                                    | Stops conditional debugging packet tracing.                      |
|        | Example:                                                                                                    |                                                                  |
|        | Device# debug platform condition stop                                                                                                    |                                                                  |
| Step 7 | show platform hardware chassis active qfp<br>feature packet-trace packet all   redirect<br>bootflash:packet_trace.txt                                        | Redirects all traced packets to bootflash.                       |

I

| Command or Action                                                                                       | Purpose                                                                                                    |
|----------------------------------------------------------------------------------------------------|----------------------------------------------------------------------------------------------------|
| <br><b>Example:</b><br>Device# show platform hardware chassis<br>active qfp feature packet-trace packet | Converts the packet_trace.txt to pcap and<br>downloads the pcap files. You can do so using<br>the following link: |
| all   redirect bootflash:packet_trace.txt                                                               | 6                                                                                                    |

# **Configuring Conditional Debugging Packet Tracing per AP**

#### Procedure

|        | Command or Action                                                                                                    | Purpose                                                                                                    |
|--------|----------------------------------------------------------------------------------------------------|----------------------------------------------------------------------------------------------------|
| Step 1 | enable                                                                                                    | Enables privileged <b>EXEC</b> mode.                                                                                               |
|        | Example:                                                                                                    | Enter your password, if prompted.                                                                                                  |
|        | Device> enable                                                                                                    |                                                                                                    |
| Step 2 | debug platform condition interface         {intf-name   cpp} {mac [mac-address           access-list acl-name]   ipv4   match} {both           ingress   egress} | Enables conditional debugging with MAC filter<br>Herein, the CLI matches the packets whose<br>source or destination MAC address is |
|        | Example:                                                                                                    | 0001.0001.0001.                                                                                                    |
|        | Device# debug platform condition<br>interface TenGigabitEthernet 0/0/0 mac<br>0001.0001.0001 both                                                                |                                                                                                    |
|        | Device# debug platform condition<br>interface TenGigabitEthernet 0/0/0 mac<br>access-list mac-acl-name both                                                      |                                                                                                    |
| Step 3 | debug platform condition interface         TenGigabitEthernet intf-number match mac         {H.H.H   any   host} {both   ingress   egress}                       | Enables conditional debugging with inline MAC ACL.                                                                                 |
|        | Example:                                                                                                    |                                                                                                    |
|        | Device# debug platform condition<br>interface TenGigabitEthernet 0/0/0 match<br>mac 0001.0001.0001 both                                                          |                                                                                                    |
| Step 4 | debug platform condition interface                                                                                                    | Enables conditional debugging with IP filter.                                                                                      |
|        | TenGigabitEthernet intf-number ipv4          {A.B.C.D/nn   access-list acl-name   both                                                                           | Here,                                                                                                    |
|        | egress   ingress } {both   egress   ingress }                                                                                                    | intf-number-Is the GigabitEthernet interface                                                                                       |
|        | Example:                                                                                                    | number.Valid range is from 1 to 32.                                                                                                |
|        | Device# debug platform condition<br>interface TenGigabitEthernet 0/0/0 ipv4<br>192.168.1.2/32 both                                                               |                                                                                                    |
|        | Device# debug platform condition<br>interface TenGigabitEthernet 0/0/0 ipv4<br>access-list ip-acl-name both                                                      |                                                                                                    |

L

| Command or Action                                                                                        | Purpose |
|----------------------------------------------------------------------------------------------------|---------|
| Device# debug platform condition<br>interface TenGigabitEthernet 0/0/0 match<br>ipv4 192.168.1.2/32 both |         |

# **Configuring Conditional Debugging Packet Tracing per Client** (GUI)

#### Procedure

| Choose Troubleshooting > Radioactive Trace.                 |
|-------------------------------------------------------------|
| Click Add.                                                  |
| In the Add MAC/IP Address window, enter the MAC/IP Address. |
| Click Apply to Device.                                      |
|                                                             |

# **Configuring Conditional Debugging Packet Tracing per Client**

#### Procedure

|        | Command or Action                                                                                                    | Purpose                                                                                                    |
|--------|----------------------------------------------------------------------------------------------------|----------------------------------------------------------------------------------------------------|
| Step 1 | enable                                                                                                    | Enables privileged <b>EXEC</b> mode.                                                                                                    |
|        | Example:                                                                                                    | Enter your password, if prompted.                                                                                                    |
|        | Device> enable                                                                                                    |                                                                                                    |
| Step 2 | <pre>{intf-name   cpp cpp-handle-index} {mac   ipv4<br/>  match [ipv4   ipv6   mac]} {both   ingress  <br/>egress}</pre> | Enables conditional debugging for a wireless<br>client interface.<br>Here,<br><i>cpp-handle-index</i> —Valid range is from 1 to<br>4294967295. |

## **Verifying Conditional Debugging Packet Tracing Configuration**

To view the summary of the traced packet, use the following command:

Device# show platform packet-trace summary

To view a specific traced packet, use the following command:

Device# show platform packet-trace packet packet-number

To view the wireless client interface handle, use the following command:

Device# show platform hardware chassis active qfp feature wireless wlclient cpp-client
mac-address client-mac details
Device# show platform hardware chassis active qfp feature wireless wlclient cpp-client
mac-address 8825.93b0.b51f details
Client Details for client cpp\_if\_handle: 0x34
Name : WLCLIENT-IF-0x00a0000001
Mac Addr : 8825.93b0.b51f
pal\_if\_handle : 0xa0000001
Mobility State : LOCAL
Multicast Action : FORWARD
Auth State : RUN